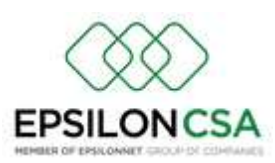

## ΕΚΔΟΣΗ 1.8.714. – ΔΙΕΝΕΡΓΕΙΑ ΕΜΒΟΛΙΑΣΜΟΥ ΧΩΡΙΣ ΙΑΤΡΙΚΗ ΣΥΝΤΑΓΗ

ΠΡΟΣΘΗΚΗ δυνατότητας καταχώρησης εμβολιασμού χωρίς ιατρική συνταγή

Νέο κουμπί στην οθόνη εκτέλεσης συνταγών

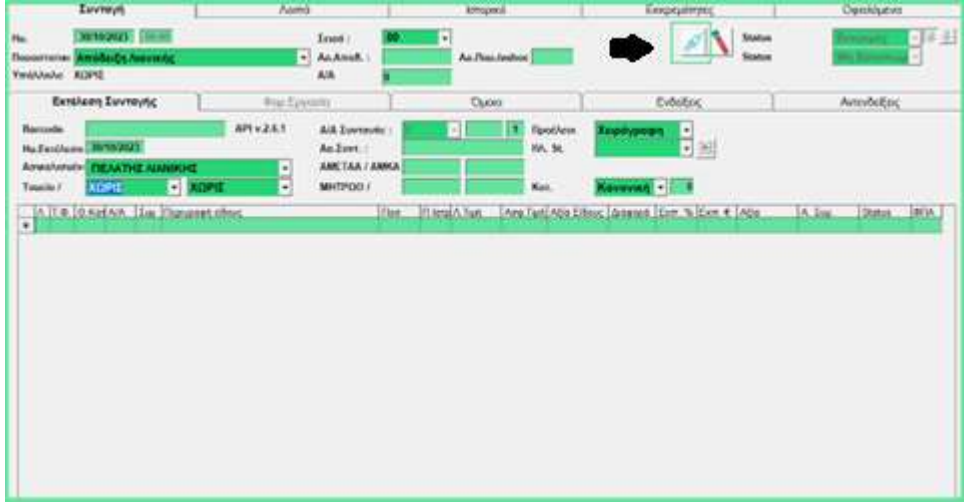

## ΒΗΜΑΤΑ ΓΙΑ ΤΗ ΔΙΕΝΕΡΓΕΙΑ ΕΜΒΟΛΙΑΣΜΟΥ ΧΩΡΙΣ ΙΑΤΡΙΚΗ ΣΥΝΤΑΓΗ :

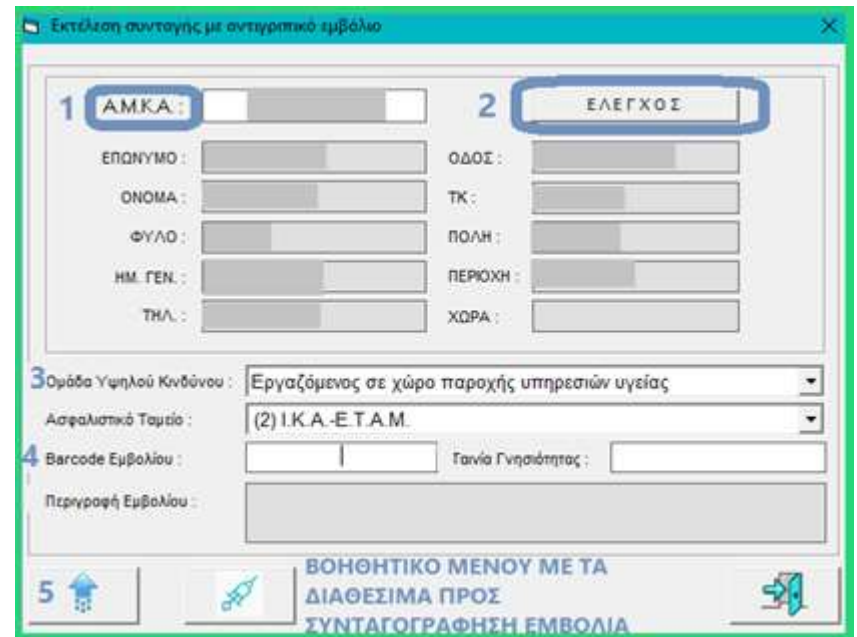

Αρχικά, επιλέγουμε της εκτέλεσης συνταγής αντιγριπικού εμβολίου χωρίς συνταγή από την

οθόνη εκτέλεσης συνταγών (Κινήσεις -> Συνταγές) σ<sup>χχι</sup> και έπειτα ακολουθούμε τα παρακάτω βήματα :

**ΠΡΟΣΟΧΗ!** Προϋπόθεση είναι να μην υπάρχει άλλη κίνηση ή συνταγή στην ίδια απόδειξη.

- 1. ΣΥΜΠΛΗΡΩΣΗ ΑΜΚΑ ΑΣΦΑΛΙΣΜΕΝΟΥ ΣΤΟ ΠΕΔΙΟ ''ΑΜΚΑ''
- 2. ΕΠΙΛΟΓΗ ''ΕΛΕΓΧΟΣ΄΄
- 3. ΕΠΙΛΟΓΗ ΟΜΑΔΑΣ ΥΨΗΛΟΥ ΚΙΝΔΥΝΟΥ
- 4. ΣΚΑΝΑΡΙΣΜΑ BARCODE ΕΜΒΟΛΙΟΥ ΚΑΙ ΤΑΙΝΙΑΣ ΓΝΗΣΙΟΤΗΤΑΣ ΕΜΒΟΛΙΟΥ
- 5. ΕΠΙΛΟΓΗ ΕΚΤΕΛΕΣΗΣ ΣΥΝΤΑΓΗΣ ΚΑΙ ΤΑΥΤΟΧΡΟΝΗΣ ΥΠΟΒΟΛΗΣ ΤΗΣ ΔΙΕΝΕΡΓΕΙΑΣ ΤΟΥ ΕΜΒΟΛΙΑΣΜΟΥ

ΕΚΤΥΠΩΣΗ ΤΟΥ PDF ΤΗΣ ΣΥΝΤΑΓΗΣ ΟΠΩΣ ΔΙΝΕΤΑΙ ΑΠΟ ΤΗΝ ΗΔΙΚΑ ΚΑΤΑ ΤΗΝ ΕΚΤΕΛΕΣΗ ΕΠΙΛΟΓΗ F3 ή F12 ΓΙΑ ΤΗΝ ΑΠΟΘΗΚΕΥΣΗ ΤΗΣ ΣΥΝΤΑΓΗΣ ΣΤΟ ΠΡΟΓΡΑΜΜΑ.

## **ΣΗΜΑΝΤΙΚΕΣ ΔΙΕΥΚΡΙΝΗΣΕΙΣ :**

1. Στο παράθυρο για την εκτέλεση συνταγής αντιγριπικού εμβολίου χωρίς συνταγή, υπάρχει το

κουμπί . Σε αυτή την επιλογή μπορείτε να δείτε τα εμβόλια που είναι διαθέσιμα για τη διαδικασία της διενέργειας εμβολιασμού χωρίς ιατρική συνταγή.

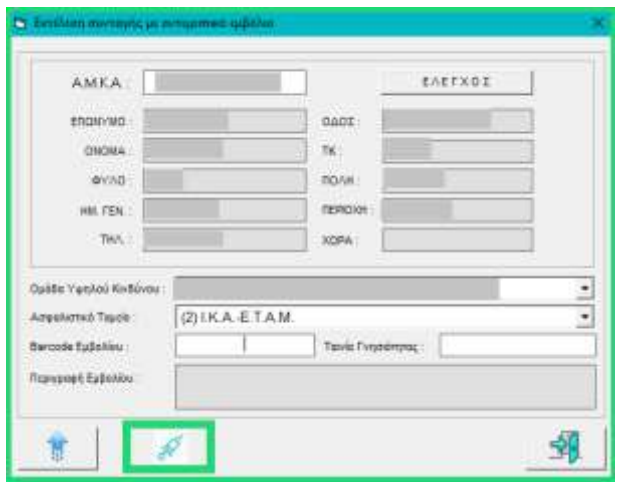

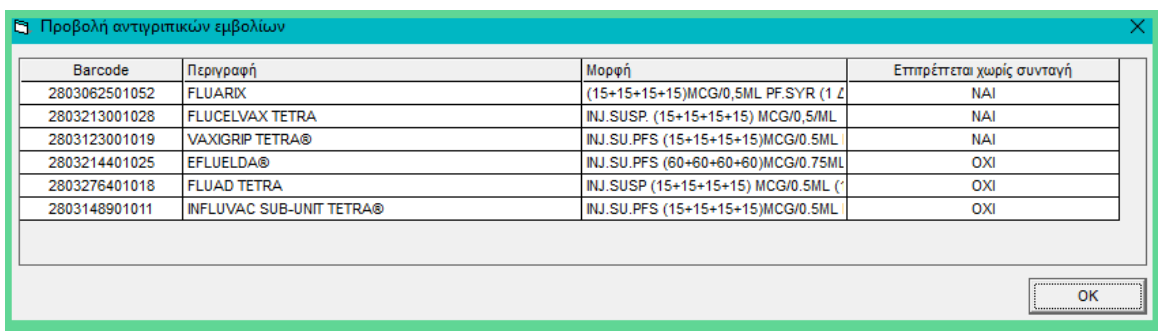

2. Κατά την εκτέλεση αντιγριπικού εμβολίου χωρίς ιατρική συνταγή, αυτόματα υποβάλλεται και η διενέργεια του εμβολιασμού.

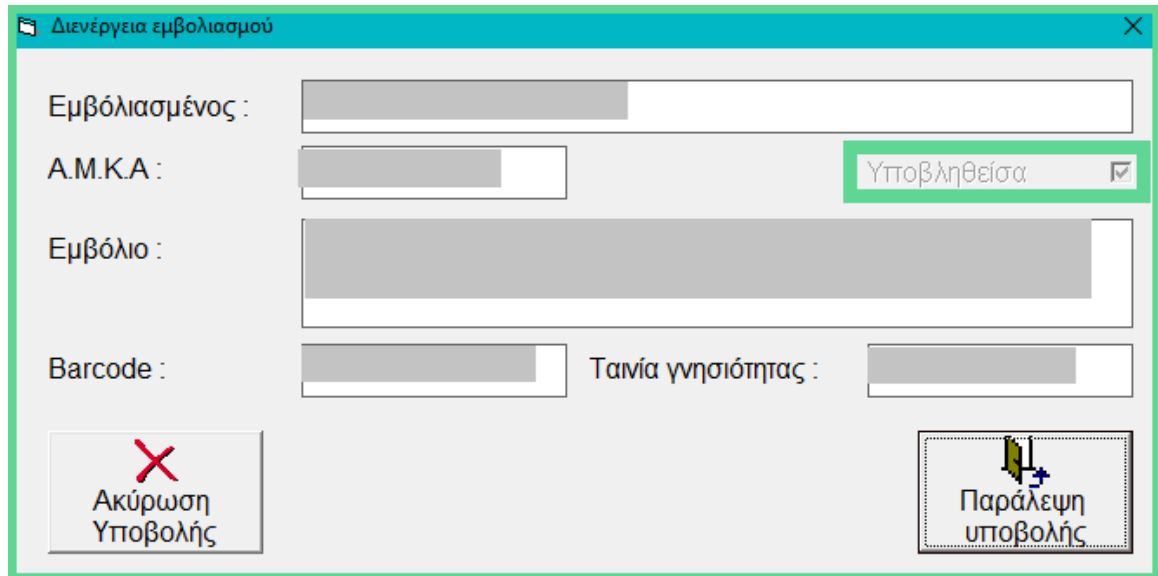

ΠΡΟΣΘΗΚΗ υποβολής αντιγριπικών εμβολίων κατά την εκτέλεση ιατρικής συνταγής.

Αναλυτικότερα, κατά την εκτέλεση ιατρικής συνταγής με αντιγριπικό εμβόλιο κατά την επιλογή του F3 ή F12 εμφανίζεται το παρακάτω μήνυμα .

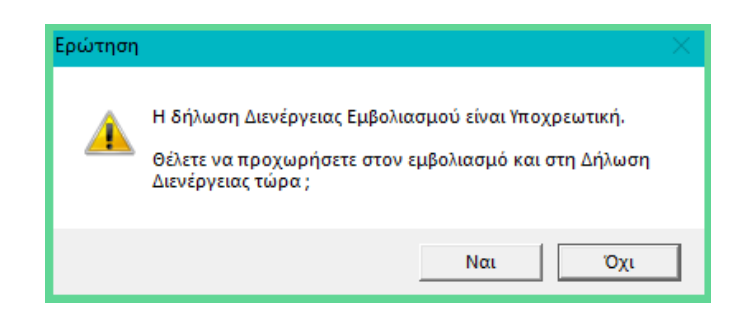

Εάν επιλέξετε ''Ναι΄΄, σας ανοίγει αυτόματα το σχετικό παράθυρο για την δήλωση της διενέργειας του εμβολιασμού.